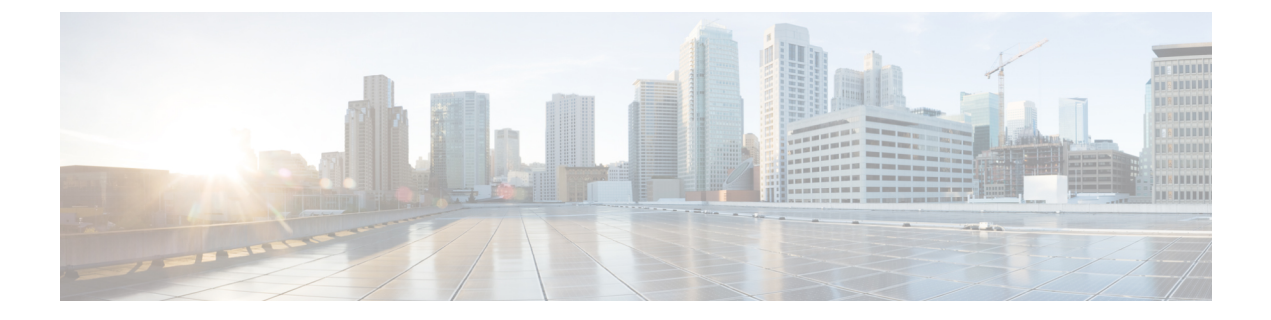

# **Manage Maps**

• [Manage](#page-0-0) Maps, on page 1

# <span id="page-0-0"></span>**Manage Maps**

# **Uploading Maps to Cisco Spaces: Detect and Locate**

One of the first setup tasks is uploading maps that are exported from Cisco Prime Infrastructure to Cisco Spaces: Detect and Locate. Typically, map data contains floor images, floor coordinates, access points (AP), calibration data, and details about APs on a floor.

### **Before you begin**

If Cisco Spaces: Detect and Locate is launched through Cisco Spaces, maps are automatically synchronized into through Cisco CMX tethering.

- **Step 1** Log in to Cisco Spaces: Detect and Locate.
- **Step 2** From the left navigation pane, click **Maps** and then choose the **Upload** button.
- **Step 3** Browse to the location where the maps are stored (on your computer). Select the maps that were previously exported from Cisco Prime Infrastructure.
- **Step 4** Verify if the maps are uploaded successfully.

## **Viewing the Map on Cisco Spaces: Detect and Locate**

**Step 1** From the Cisco Spaces: Detect and Locate dashboard, use the drop-down list to navigate to the desired campus, building, and floor.

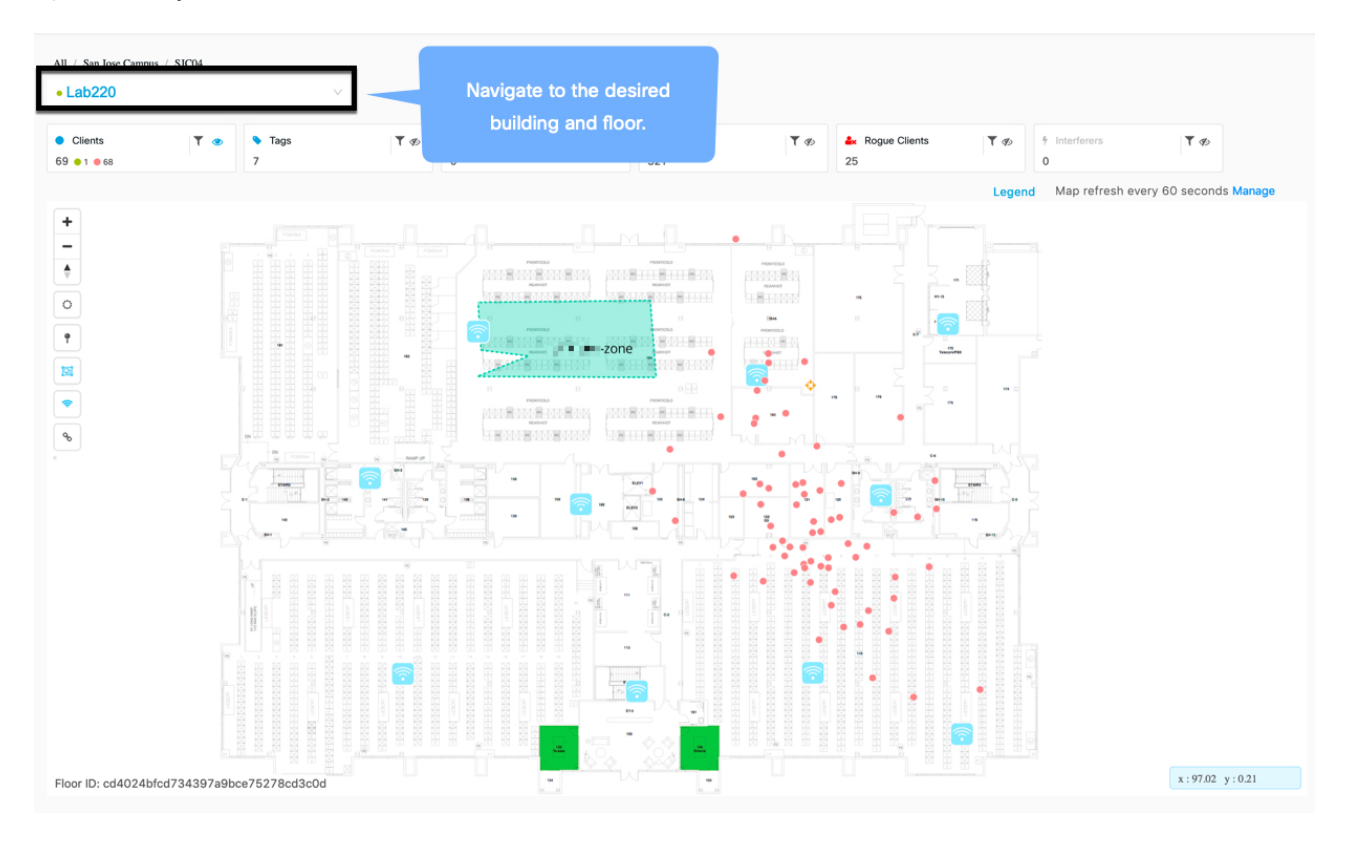

#### **Figure 1: Cisco Spaces: Detect and Locate Dashboard**

**Step 2** Click **Legend** to understand the various markings on the map.

Ш

#### **Figure 2: Legend**

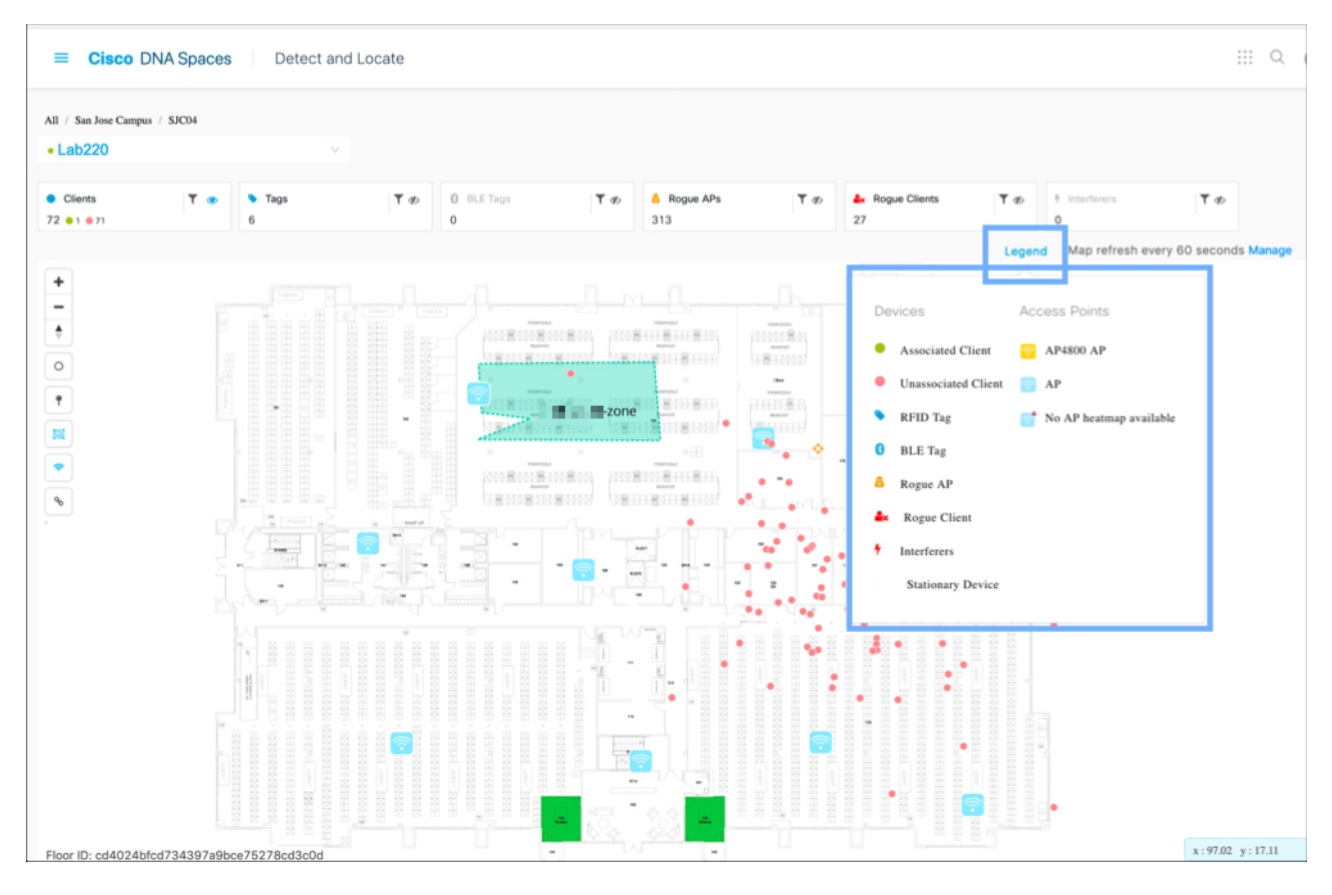

## **Step 3** From the toolbar on the top, choose any combination of the icons to customize your view of the devices. **Figure 3: Dashboard: Total Count Toolbar**

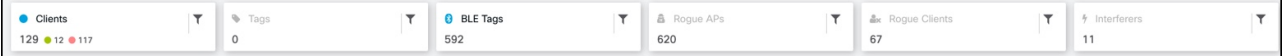

- Clients: All client devices (connected and detected).
	- A red dot indicates probing clients. Click to see additional details about a client.
	- A dot associated with a number indicates a cluster of probing clients. Click to view details of all the clients in that cluster. You can also zoom in to view the clients individually.
	- A green dot indicates connected clients. Click to see additional details of a client.
- Rogue Access Points: APs that are not part of or managed by the Cisco CMX infrastructure. Click to see additional details.
- Rogue Clients: Clients that are connected to rogue access points.
- Interferers: Devices that can create a radio frequency interference. .
- Tags: Vendor-specific information that is related to Wi-Fi tags are displayed in raw format.
- BLE Tags: Bluetooth Low Energy tags attached to track devices.
- 

**Step 4** (Optional) Click the **interpret in the displayed items**. These filters are persistent and across sessions.

**Step 5** Choose any combination of the following icons to enable or disable other elements on your dashboard, like zones, access points, and tags and heat maps.

**Figure 4: Dashboard: Left Toolbar**

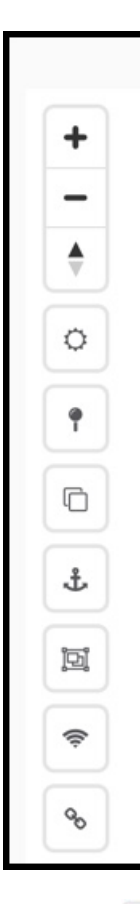

- Zones  $\frac{|\mathbf{B}|}{|\mathbf{C}|}$ : Show or hide the zones on a specific floor.
- Access Point : Show or hide all the APs that have been deployed on a specific floor. If the map has been uploaded  $AP$ to Detect and Locate, your map indicates which APs have device location ( $\Box$ ) and which APs have No AP heatmap available

issues with device location and hence may need troubleshooting.

• Heatmap: Display the movement of various clients as a heatmap.

### **Figure 5: Heatmap**

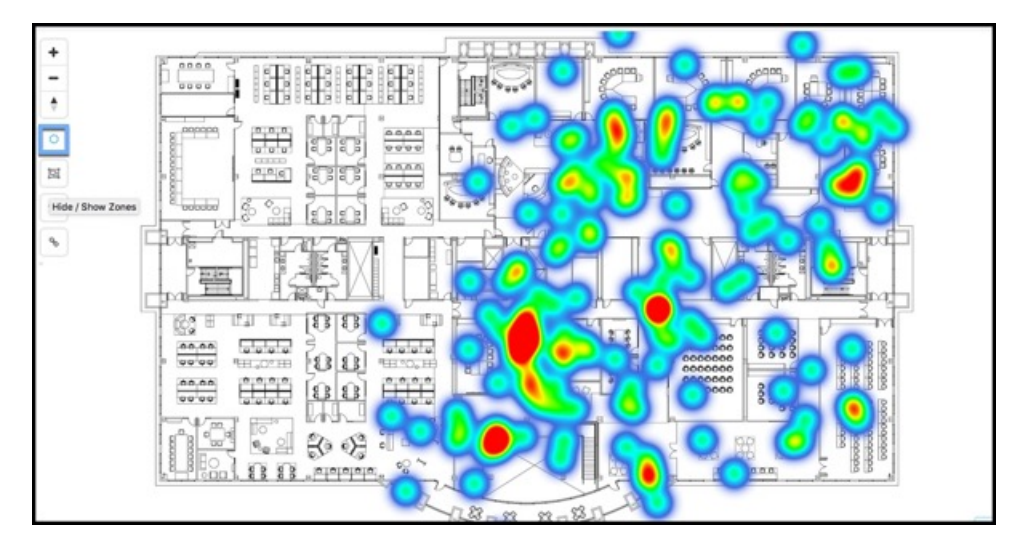

• Clustering: Enable clustering to group devices that are closely located and possibly overlapping. Click on the clustered icon to view list of devices in a separate window.

#### **Figure 6: Clustering**

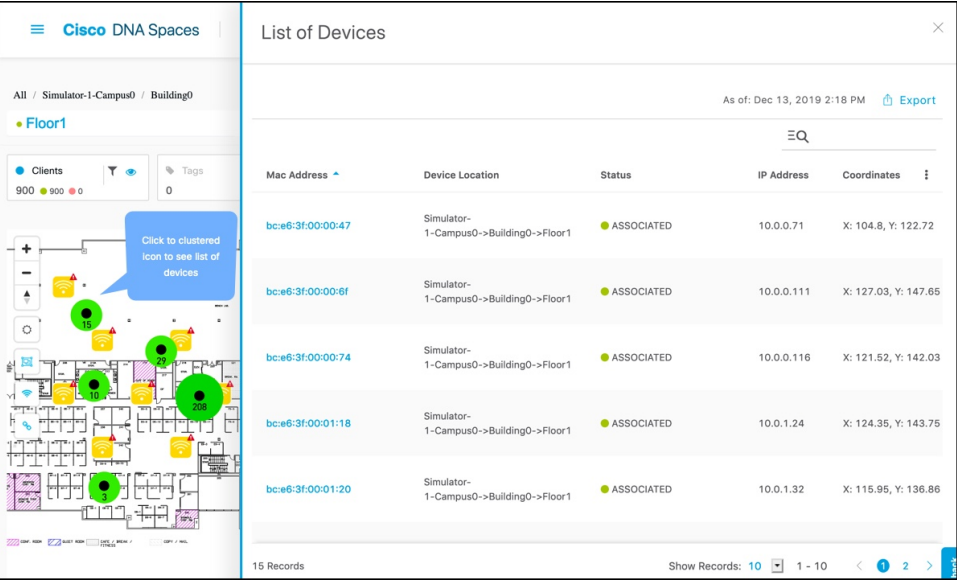

• **Show/Hide Inclusion and Exclusion Regions:** Enables the display of inclusion and exclusion regions.

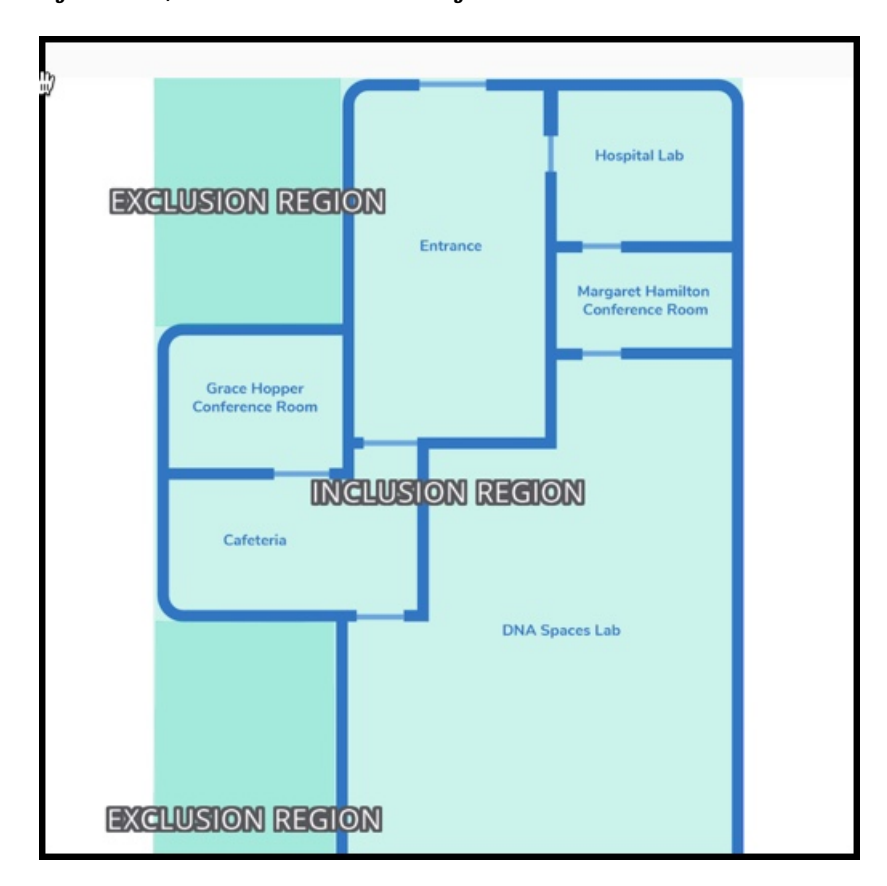

**Figure 7: Show/Hide Inclusion and Exclusion Regions**

**Note**

• Only one inclusion zone per floor is possible.

• You can add multiple exlusion zones per floor for areas where device tracking is unnecesary.

# **Create Zones**

From the left navigation pane, click **Maps**, and browse to the location where you need to create a zone. Click the **Create a Zone** icon from the toolbar to the left and click on the map to create the zone boundaries. You can double-click to complete the creation of the zone. Add a name for the zone after placing it on the map. You can zoom into the zone and view it.

 $\overline{\phantom{a}}$ 

### **Figure 8: Create Zones**

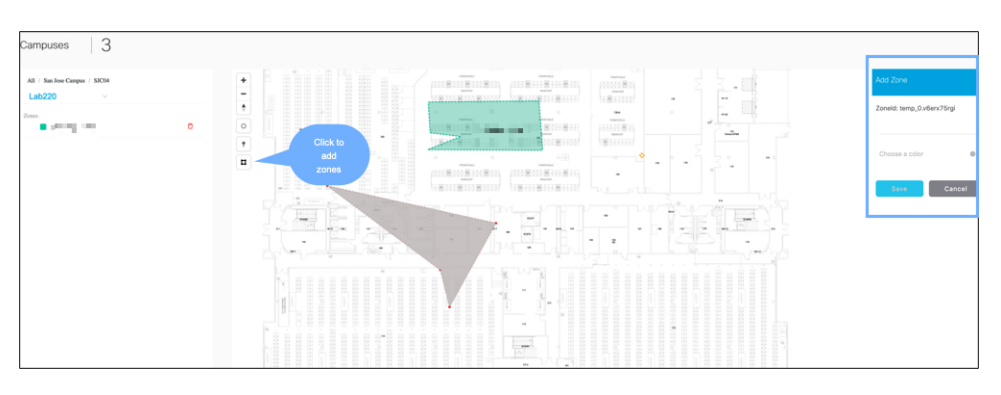

ш

 $\mathbf{l}$